### Quick card

# Amadeus Hotels Plus

## Get started and make more money with hotels!

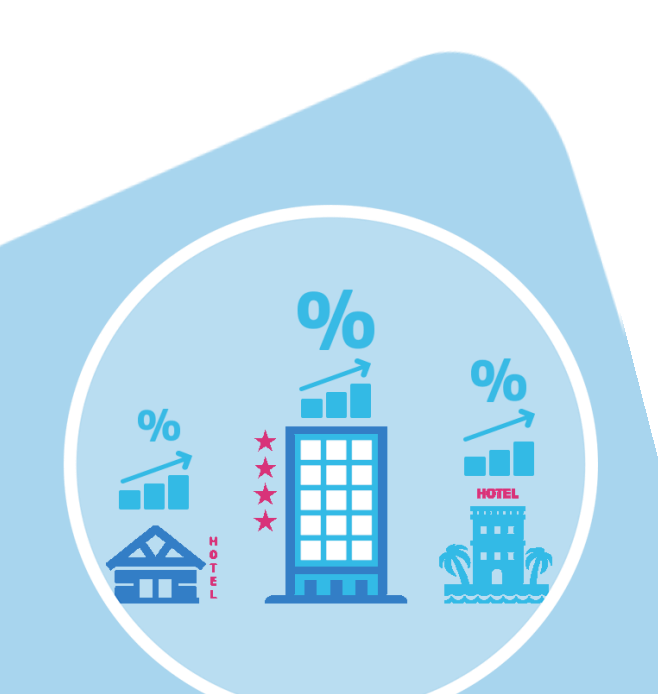

With Amadeus Hotels Plus you get instant access to hotel chains, representation companies and leading aggregators.

For some aggregators you will need to register before booking whether you are already affiliated to these aggregators or not. By registering you identify your agency and then you will be able to see your negotiated content and special contracted conditions (i.e. commissions, credit line, etc.).

### Step 1 – We have mapped your aggregator account to your office id

You will now see your agreed agency commission and rates directly in Hotel Plus. If the aggregators you are registered for do not show in the availability list, please contact Service Bureau [service.bureau@amadeus.com](mailto:service.bureau@amadeus.com)

#### Step 2 – Search for a Hotel

Start your search by filling in the city, airport, IATA code, Address, Landmark or Hotel Property Code. The smart auto-completion feature will help you to select your destination quickly. Then, enter the check-in & check-out dates or only the check-in dates with the number of nights. Here you can also select the number of rooms and occupants (including children).

#### Your Hotel Search Options

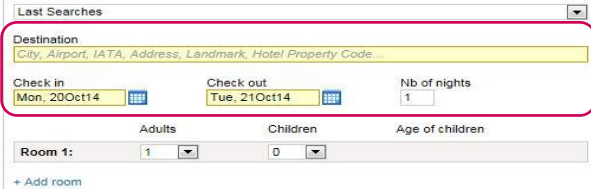

#### Refine your search

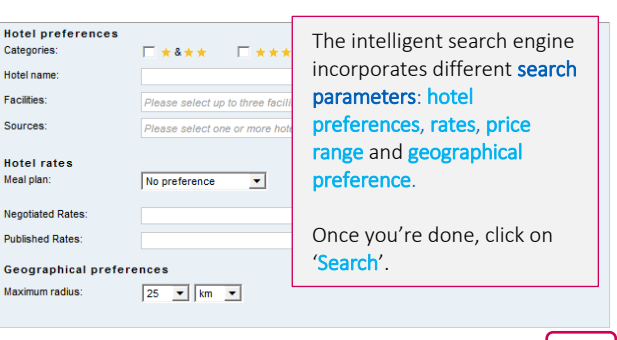

#### Step 3 – Choose and book a Hotel

#### Filter

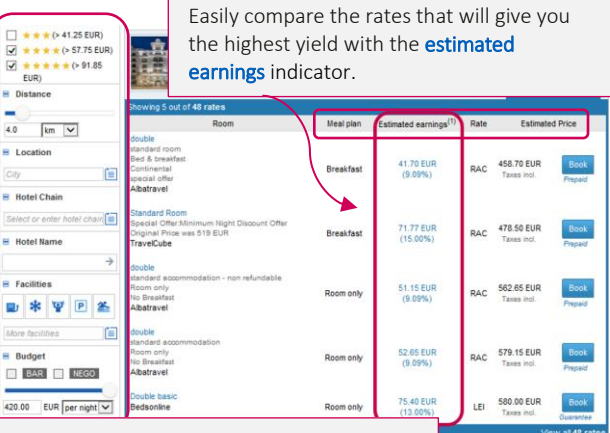

You can further filter your search results by Hotel Category, Distance, Facilities, City, Hotel Chain, Hotel Name, Guest Rating and you can also sort the results by Price/night.

#### View hotel details, rates and conditions

Click on the name of the hotel to display complete information including hotel details, photos, maps and all available rooms and rates from all providers that offer that hotel.

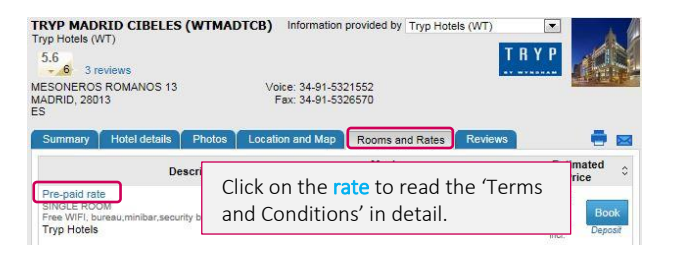

#### Compare hotels and rates

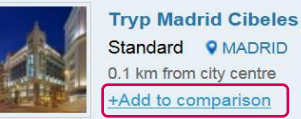

You can select the hotels or rates you want to compare. Click on '+Add to comparison' to add them to the comparison tool.

### **AMADEUS**

#### Send a shortlist

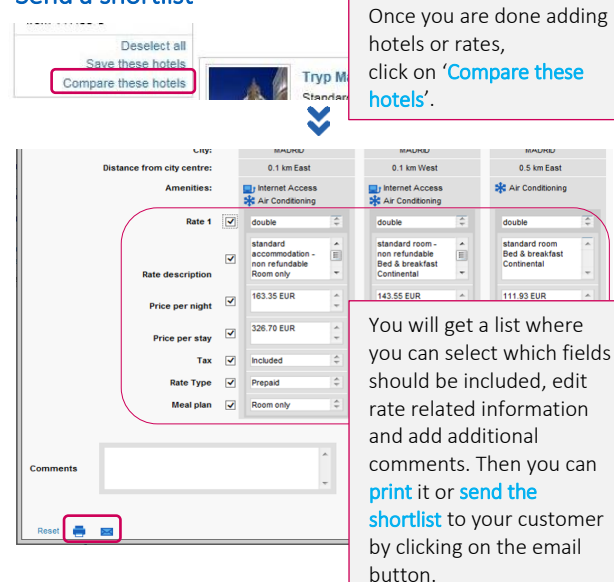

#### Book

Click on the name of the hotel to display complete information including hotel details, photos, maps and all available rooms and rates from all providers that offer that hotel.

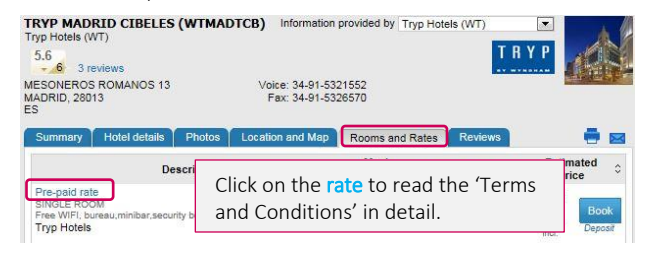

#### Book from a map

If you prefer, you can shop from a map. Click on 'Show hotels on map' and you will get all available hotels.

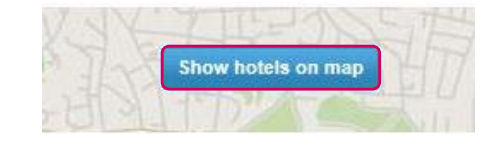

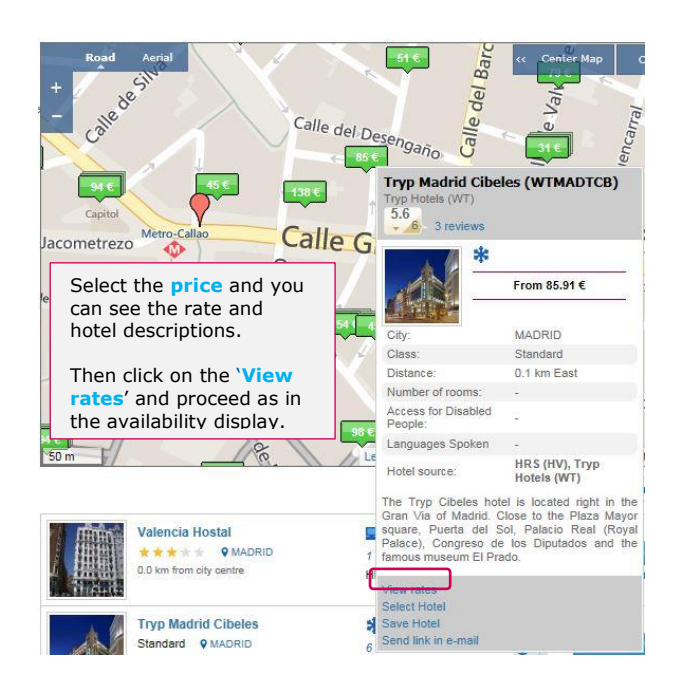

### Step 4 – Provide traveller and payment information

After clicking on the 'Book' button, you will be taken to the 'Booking' page, where you will be able to fill in the traveller and payment information. The traveller information can be automatically populated from the PNR, as well as the method of payment from the agreement you have with the aggregator.

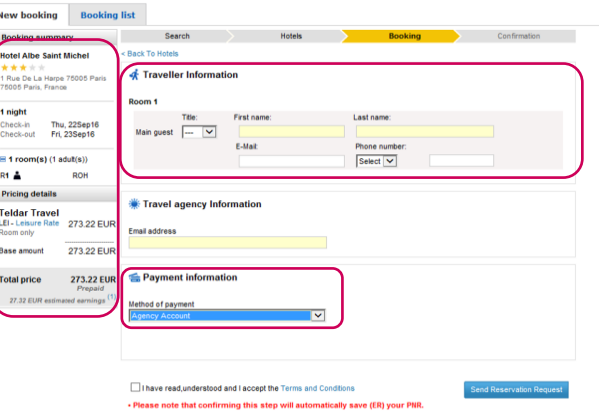

#### New booking Booking list Booking summary **Hotel Albe Saint Michel** c Back To Hotels  $+ + + +$  $\overrightarrow{d}$  Traveller Info **TAAAAA**<br>Rus Da La Harna 75005 Pari Hover the mouse over Doom 4 the **rate** to display once 4 night Check-in<br>Check-out Thu, 22Sep16<br>Fri, 23Sep16 again the cancellation Main our policy, booking conditions  $\equiv$  1 room(s) adut(s)) and other policies.R1 A  $\overline{R}$ **Pricing details** .<br>▓ Travel anency in **Teldar Travel**  $273.22$  EUR Researns Description of rate code<br>Twin Standard<br>Miles Attack: 123 Miles **Total pric** Cancellation policies:<br>Cancel by Tuesday, September 20, 2016 18:00:00 local hotel time to avoid a charge of 273.22 EUR  $\overline{27}$ **Booking conditions** Accepted booking methods: Prepaid **Prepayment policy<br>Accepted forms of prepayment: Agency Account**

Once you are done filling in the information, click on 'Send reservation request'.

### Step 5 – Complete the reservation (check PNR)

Once you have sent the reservation request and the booking has been confirmed by the hotel provider, the Reservation page is displayed. The Reservation page shows all the details of the hotel booking, including traveller information, hotel details, rate and conditions.

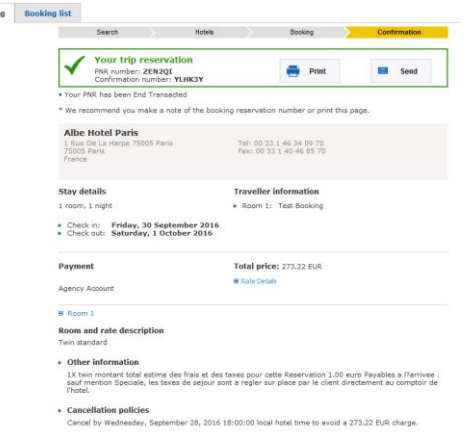

Now, by clicking on the PNR tab or retrieve PNR in the Command Page, you will see that your hotel reservation is fully integrated in the PNR.

#### Step 6 – Booking management

Please check the Booking Management Quick Card for details on how to retrieve and manage hotel bookings.

### **AMADEUS**

[hotels-plus.amadeus.com](http://hotels-plus.amadeus.com/)

Now bookk